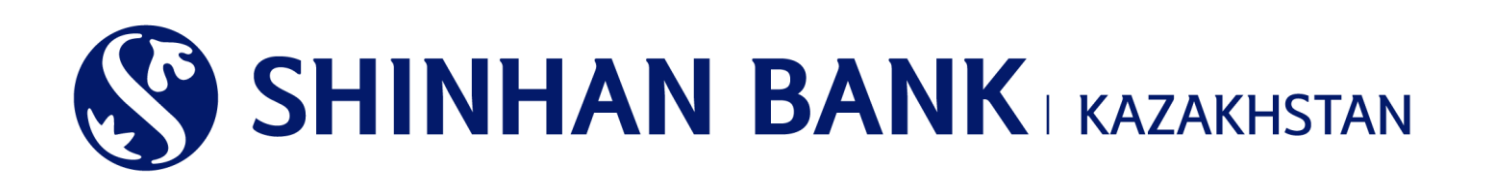

# **ИНСТРУКЦИЯ ПО РАБОТЕ В СИСТЕМЕ ИНТЕРНЕТ-БАНКИНГ ДЛЯ ОДНОУРОВНЕВОГО ПОЛЬЗОВАТЕЛЯ АО «ШИНХАН БАНК КАЗАХСТАН»**

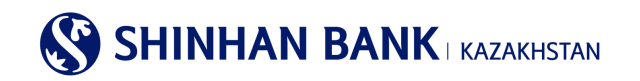

# СОДЕРЖАНИЕ

<span id="page-1-0"></span>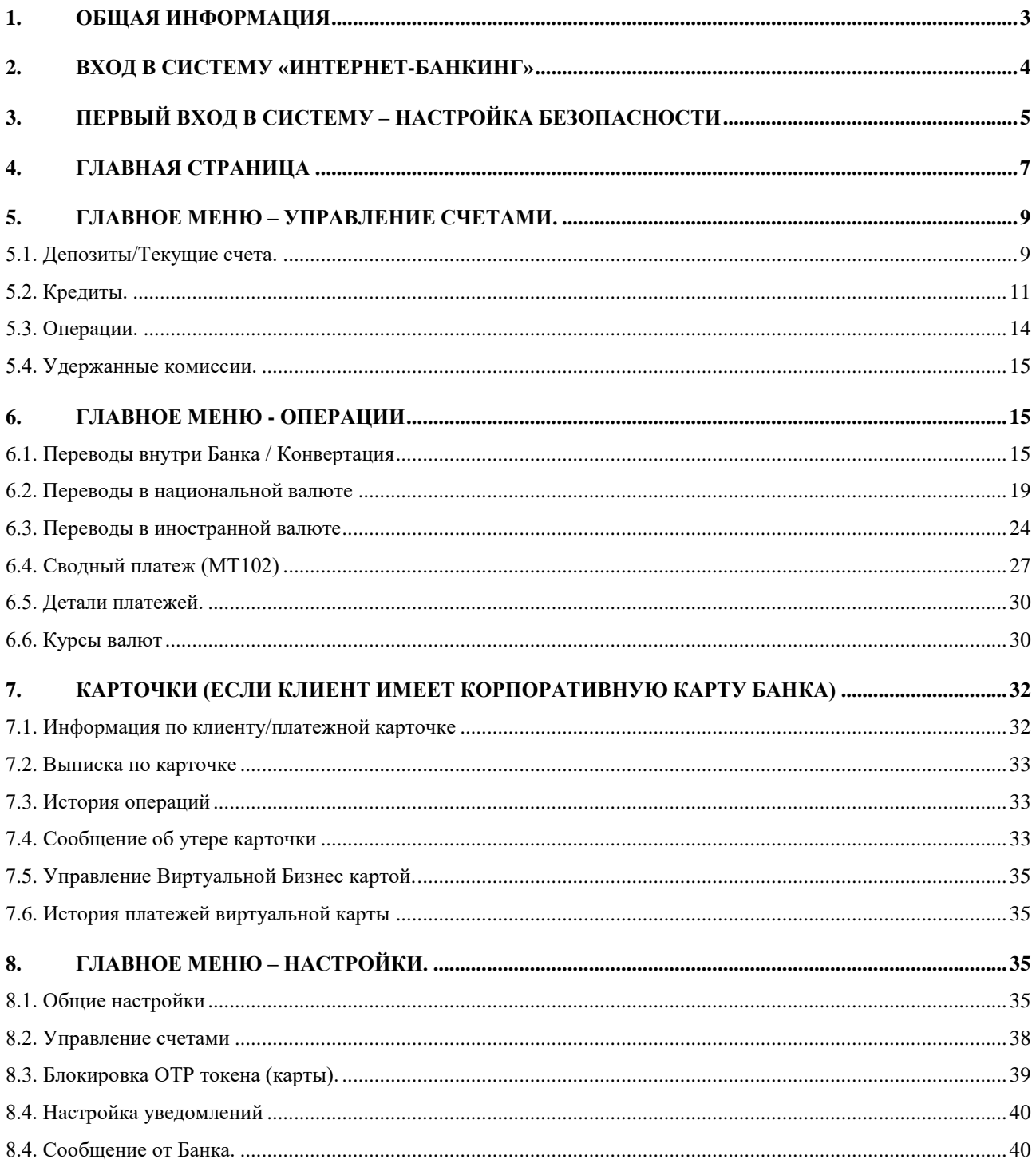

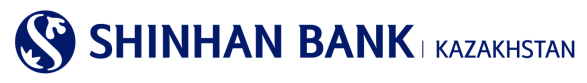

## **1. Общая информация**

## **Что такое Интернет-банкинг?**

Интернет-банкинг – услуга, предоставляемая АО «Шинхан Банк Казахстан» (далее Банк), по мониторингу, управлению счетами и осуществлению банковских транзакций через сеть Интернет.

## **Системные требования.**

Для работы в системе «Интернет-банкинг» необходим компьютер с современным Web-браузером, поддерживающим 256 битное шифрование (Internet Explorer 8.0 и выше, Chrome) и доступом в Интернет.

## **Регистрация в системе «Интернет-банкинг».**

Для пользования услугой «Интернет-банкинг» её необходимо зарегистрировать в офисе АО «Шинхан Банк Казахстан» по адресу: г. Алматы, ул. Достык, 38.

При регистрации в филиале Банка Вам необходимо:

- 1. Обратится в офис АО «Шинхан Банк Казахстан» с действующим документом, удостоверяющим личность.
- 2. Заполнить и подписать Анкету-заявление на банковское обслуживание клиента в системе «Интернет-банкинг».

3.Получить ID пользователя (User ID), временный пароль (password) и Устройство безопасности (Устройство динамической идентификации – OTP-токен).

## **Внимание**

Временный пароль, выданный в отделении Банка, должен быть изменен в течение 7 дней.

Если временный пароль не был изменен в течении 7 дней, то пользователь блокируется. Для разблокировки пользователя и выдачи нового временного пароля, необходимо обратиться в офис АО «Шинхан Банк Казахстан».

При неактивности клиента в системе «Интернет-банкинг» в течение долгого периода, его учётная запись будет заблокирована.

При не правильном вводе пароля более 5 раз аккаунт будет заблокирован. В этом случае вам необходимо обратиться в Банк, переустановить пароль и войти в систему снова. Или восстановите пароль самостоятельно, нажав на кнопку «Забыли пароль». Введите необходимые данные, которые запросит система и сгенерированный 6-значный пароль с устройства безопасности ОТП- токена. Пароль будет отправлен на почту, зарегистрированную в системе.

## **Инструкция пользования Карты безопасности.**

Карта безопасности - инструмент, необходимый для аутентификации пользователей при вводе или изменении информации по операциям. Серийный номер Карты безопасности находится на обратной стороне, в левой нижней стороне карты.

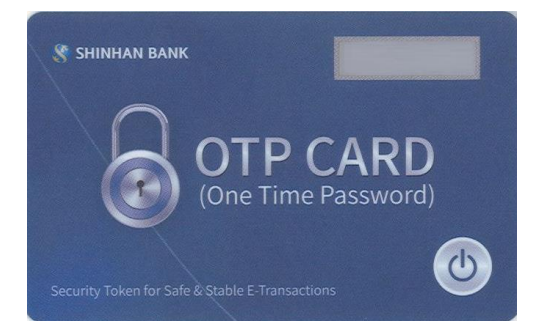

## **Безопасность работы в системе «Интернет-банкинг».**

Перед началом работы в системе необходимо убедиться, что на компьютере или другом оборудовании, с которого производится доступ к системе «Интернет-банкинг», установлено антивирусное программное обеспечение с актуальными антивирусными базами данных. На нашем сайте используется технология шифрования 256-bit Secure Sockets Layer для обеспечения безопасного соединения через Интернет.

## <span id="page-2-0"></span>**2. Вход в систему «Интернет-банкинг»**

Для входа в систему «Интернет-банкинг» необходимо:

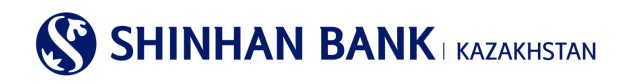

1.В адресной строке интернет-браузера (Internet Explorer 8.0 и выше, Chrome) набрать[: https://kz.shinhanglobal.com](https://kz.shinhanglobal.com/) 2.Сменить язык (если это необходимо).

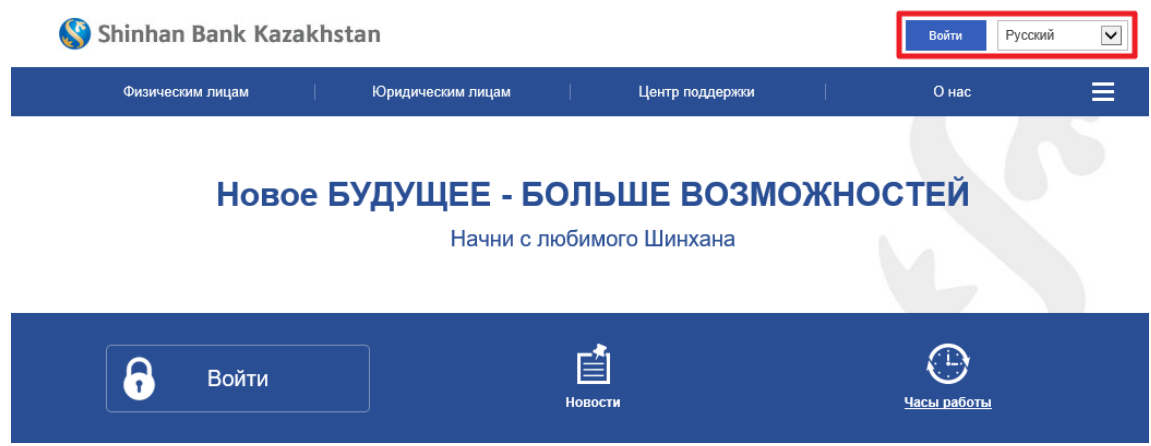

3. Нажать кнопку «Войти» и ввести в соответствующие поля ID пользователя (login) и временный пароль (password) в открывшейся странице. Для ввода пароля используется только виртуальная клавиатура.

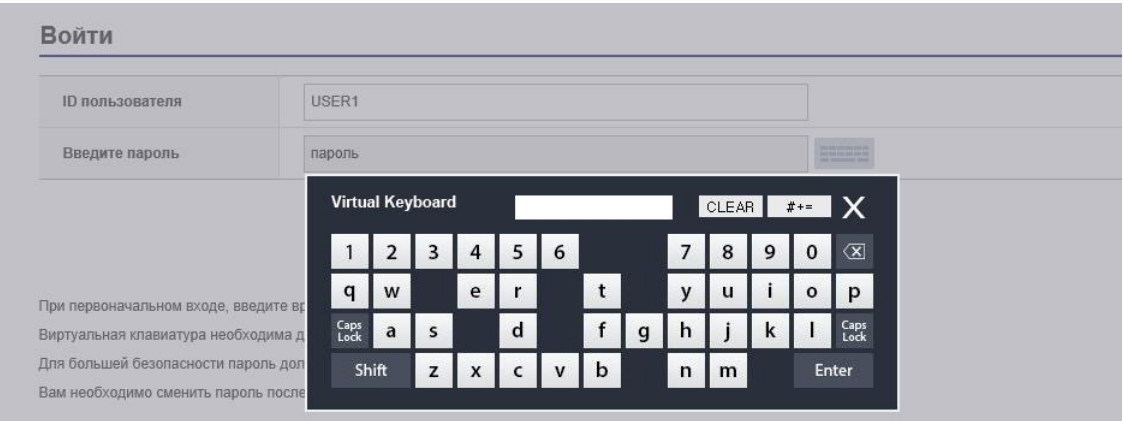

4.Нажать кнопку «Войти».

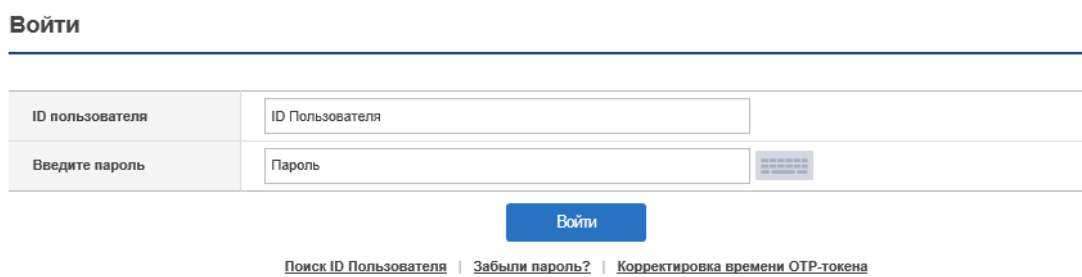

## **Внимание!**

Если ввести неправильно пароль более 5 раз, то вход в систему будет заблокирован. В этом случае необходимо обратиться к оператору Клиент-центра по телефону 356-96-00 (или обратиться к персональному менеджеру), по будням с 09:00 до 18:00. Или восстановите пароль самостоятельно, нажав на кнопку «Забыли пароль.

При осуществлении любых операций и платежей в системе нельзя выполнять следующие действия:

# **SHINHAN BANK | KAZAKHSTAN**

- пользоваться кнопками браузера (назад, вперед),
- открывать страницы в новом окне/вкладке браузера,
- закрывать текущее окно пока не будет отражён результат операции на экране.

<span id="page-4-0"></span>Это приводит к некорректному функционированию системы «Интернет-банкинг».

## **3. Первый вход в систему – настройка безопасности**

При входе в систему в первый раз, Вы попадаете на страницу регистрации Серийного номера OTP-токена. Серийный номер устройства можно посмотреть на обратной стороне Устройства безопасности. Введите данные с помощью клавиатуры и нажмите «Далее».

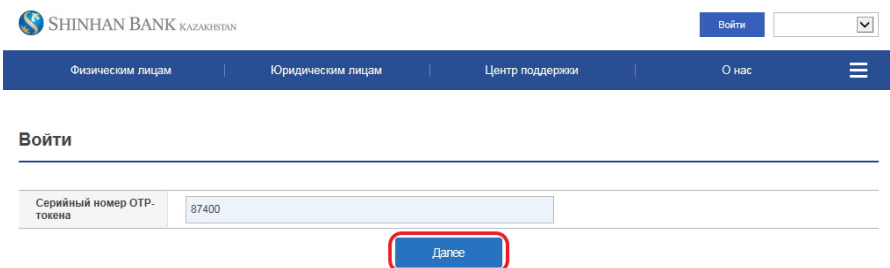

## Внимание!

Если по какой-то причине система посчитала вход в Интернет банкинг подозрительным, и у Вас вышло сообщение «Обнаружена подозрительная операция. Для обеспечения безопасности при совершении онлайн транзакций необходим дополнительный процесс аутентификации. Пожалуйста, введите пароль с Устройства безопасности» – введите сгенерированный 6-тизначный код с Устройства безопасности и нажмите «Далее».

Ввод кода осуществляется только через виртуальную клавиатуру.

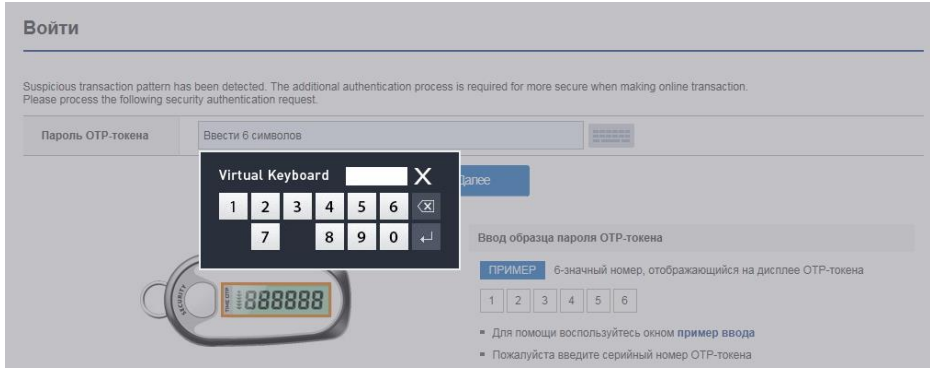

В системе «Интернет-Банкинг» есть несколько степеней защиты. Данная страница необходима для регистрации дополнительных средств защиты данных клиента от взлома и незаконного использования.

1 степень защиты – это Кодовые вопросы и ответы на них. Введите ответы на 3 вопроса и запомните их (ответы могут состоять из букв, цифр и специальных символов. Вы можете ввести от 1 до 10 символов).

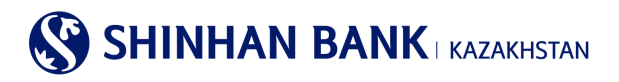

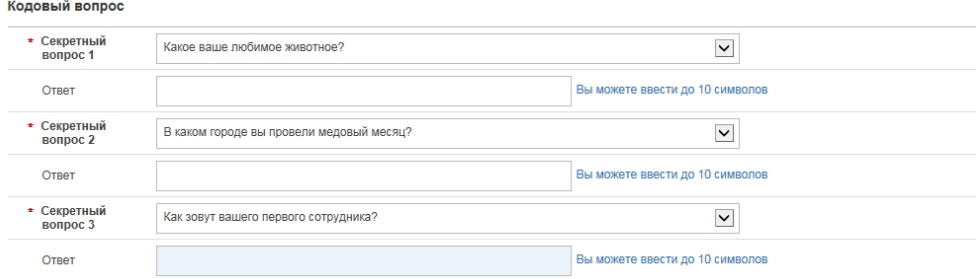

Для удобства работы в системе «Интернет-Банкинг», можно зарегистрировать компьютеры, с которых будет осуществляться работа в системе. Если заходить в систему без регистрации компьютера, то при каждом входе необходимо отвечать на Кодовый вопрос.

Для регистрации выделите «Регистрация компьютера» и укажите имя компьютера.

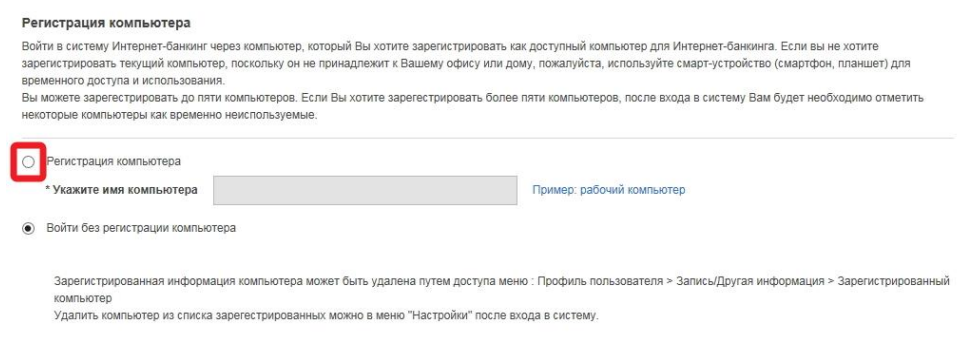

Последний раздел – смена временного пароля пользователя. Смена временного пароля обязательна при первом входе в систему.

Введите текущий пароль (временный пароль, выданный менеджером Клиентского сервиса), затем введите новый пароль, который должен состоять только из латинских букв, цифр и специальных символов и не может быть короче 8 или более 12 символов. Также при вводе пароля не рекомендуется использовать одну букву или цифру больше 5 раз и использование последовательных знаков алфавита или цифр (Например: 12345).

Повторите новый пароль и нажмите «Далее».

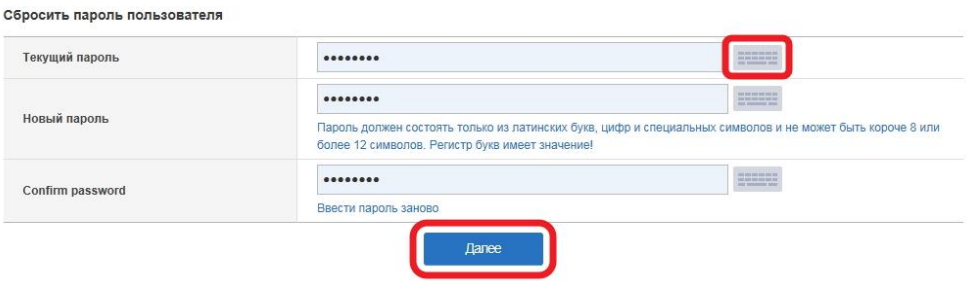

Теперь Вы находитесь в системе «Интернет-Банкинг», где можете менять настройки, совершать платежные операции, конвертировать валюту и использовать другие услуги в режиме он-лайн.

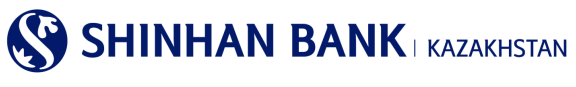

## <span id="page-6-0"></span>**4. Главная страница**

После входа в систему, вы попадаете на главную страницу. На главной странице системы Интернет-Банкинга можете увидеть:

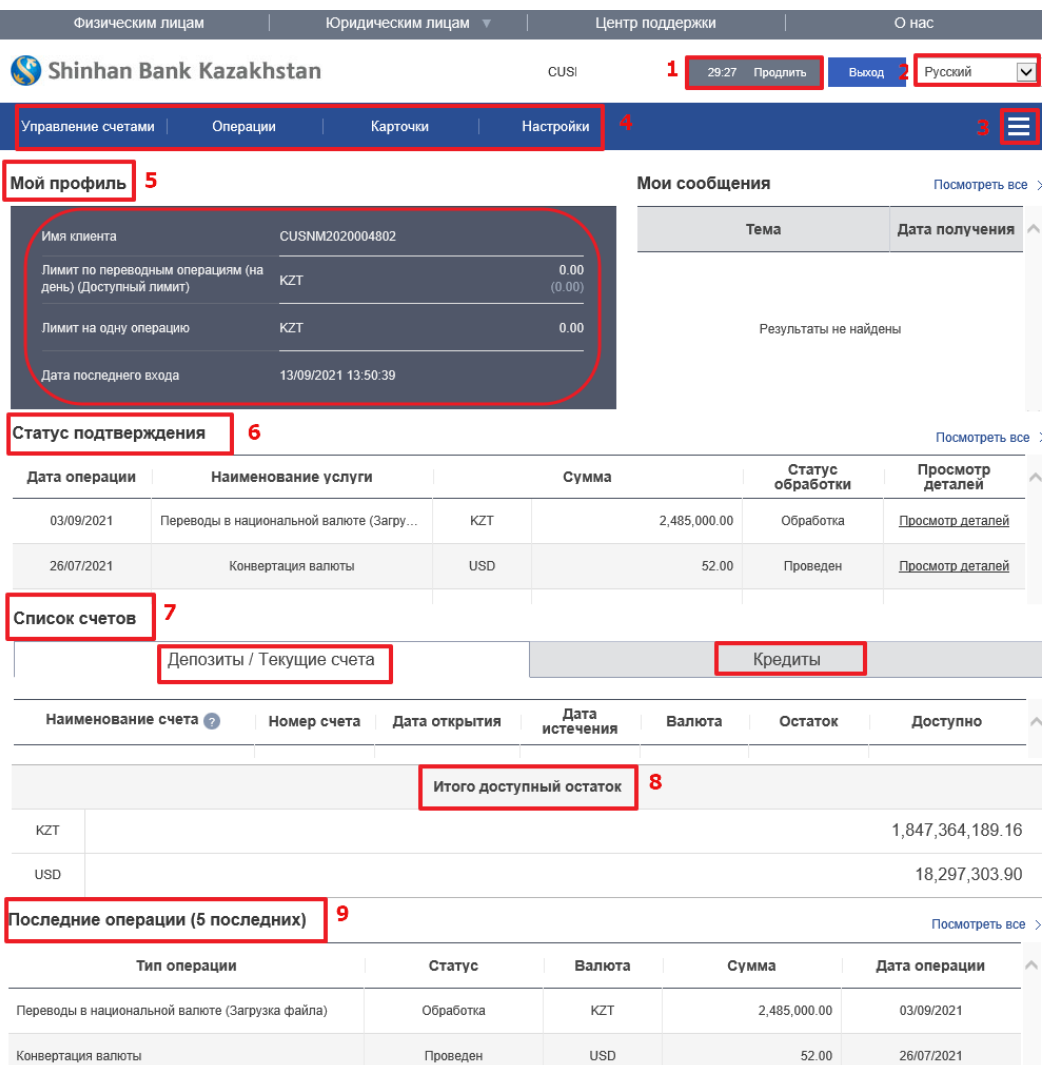

1.Для выхода из системы «Интернет-банкинг» рекомендуем воспользоваться пунктом меню «Выйти». В случае если Вы в течение 30 минут не работаете в системе, производится автоматический выход. Вы можете продлить время пребывания на 30 минут.

2. Для удобства работы в системе Интернет Банкинга можно выбрать язык. Система имеет 4 языка: корейский, английский, казахский и русский языки.

3.Нажав на данную кнопку, можно увидеть карту сайта, не уходя с главной страницы. Нажав нужную ссылку, Вы можете быстро перейти на нужную страницу.

4.Здесь находится основное меню. Нажав на каждую вкладку, Вы увидите доступные функции меню.

5. В разделе «Мой профиль» находится такая информация как: Имя клиента, основные лимиты по операциям. Также, здесь можно увидеть дату и время последнего входа в систему «Интернет-банкинга».

6. Статус подтверждения- список операций со статусом подтверждения. В данном разделе Вы можете увидеть статус обработки операции.

7. «Список счетов» - список всех текущих счетов – в тенге и в валюте. Также информацию по депозитам и банковским займам, если таковые имеются. Раздел содержит такую информацию как: Наименование счета, номер счета, дата открытия, дата истечения, валюта счета, остаток по каждому счету и доступные средства.

Для удобства работы в системе и идентификации текущего счета, можно изменить «Наименование счета» – для этого нажмите знак вопроса.

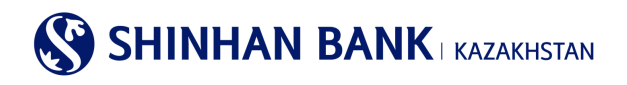

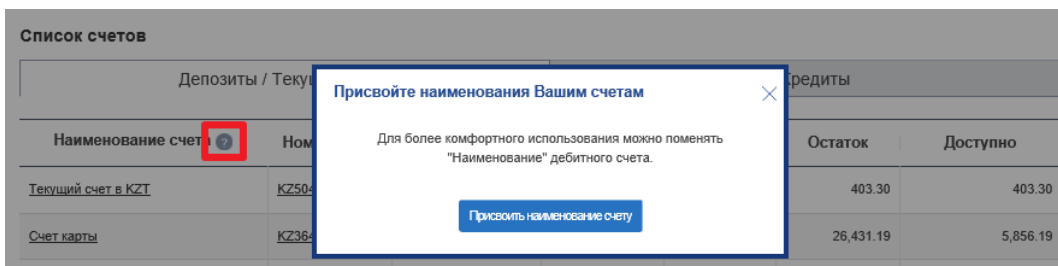

Выйдет сообщение «Присвойте наименование Вашим счетам», если Вас интересует данная функция, нажмите на кнопку «Присвоить наименование счету» и Вы попадете на страницу «Настроить счета». На данную страницу также можно зайти через меню: Настройки - Управление счетами - Настроить счета.

Для быстрого перехода на страницу «Детали операций по счету» в «Наименование счета» нужно нажать на интересующий счет. Также, на эту страницу можно попасть через меню: Мои счета> Депозиты / Текущие счета> Детали операций по счету.

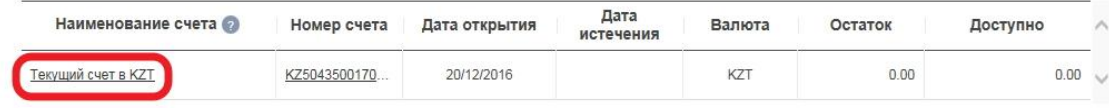

Если в разделе «Номер счета» нажать на нужный Вам счет – выйдет меню быстрого перехода на связанные услуги, такие как: Детали операций по счету, выписка по счету, перевод внутри банка, регистрация перевода в национальной валюте, архив переводов в национальной валюте, регистрация перевода в иностранной валюте, просмотр перевода в иностранной валюте, печать документов. Для быстрого перехода нажмите интересующую ссылку.

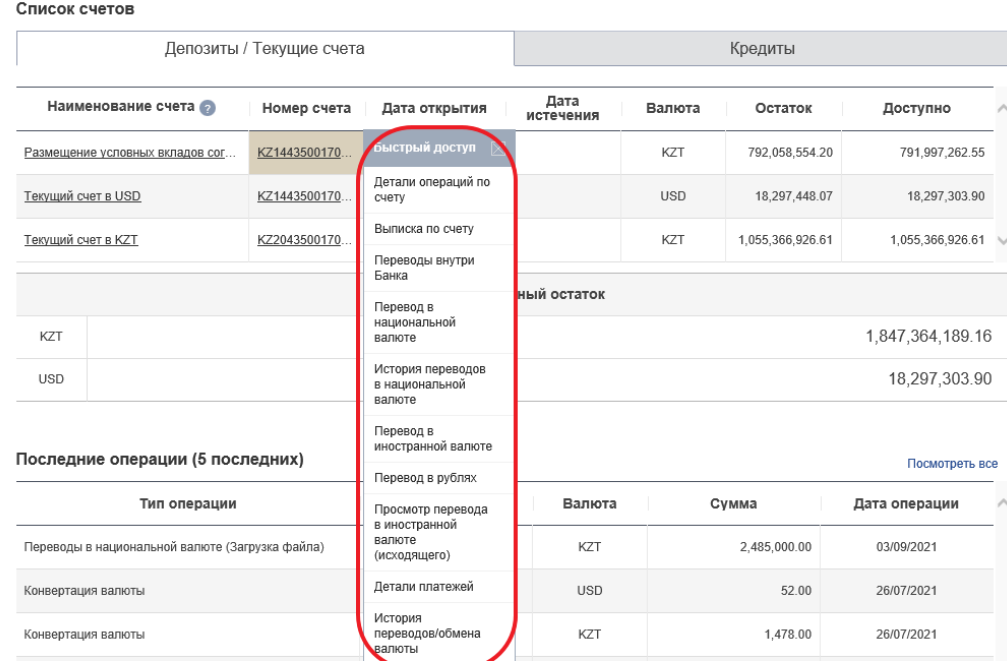

8.В этом разделе показан общий остаток денежных средств по счетам.

9.В данном разделе можно увидеть 5 последних операций, совершенных в системе с основной информацией: тип операции, статус, валюта, сумма и дата операции.

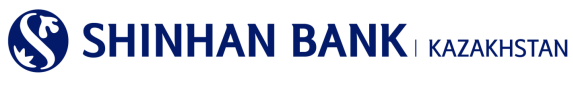

## <span id="page-8-0"></span>**5. Главное меню – Управление счетами.**

## <span id="page-8-1"></span>**5.1. Депозиты/Текущие счета.**

Раздел главного меню «Депозиты/Текущие счета» состоит из 4 (четырех) вкладок:

-Список счетов.

-Детали операций по счету.

-Закрытые счета.

-Выписка по счету.

## **Список счетов.**

В этот раздел можно попасть через главное меню: Управление счетами> Депозиты / Текущие счета> Список счетов. Страница содержит список всех текущих счетов – в тенге и в валюте. Также информацию по депозитам и банковским займам. Раздел содержит информацию: Наименование счета, номер счета, дата открытия, дата истечения, валюта счета, остаток по каждому счету и доступные средства.

На этой страницы есть функция выгрузки информации по счетам. Информацию можно выгружать в разных файлах: Excel, TXT, PDF.

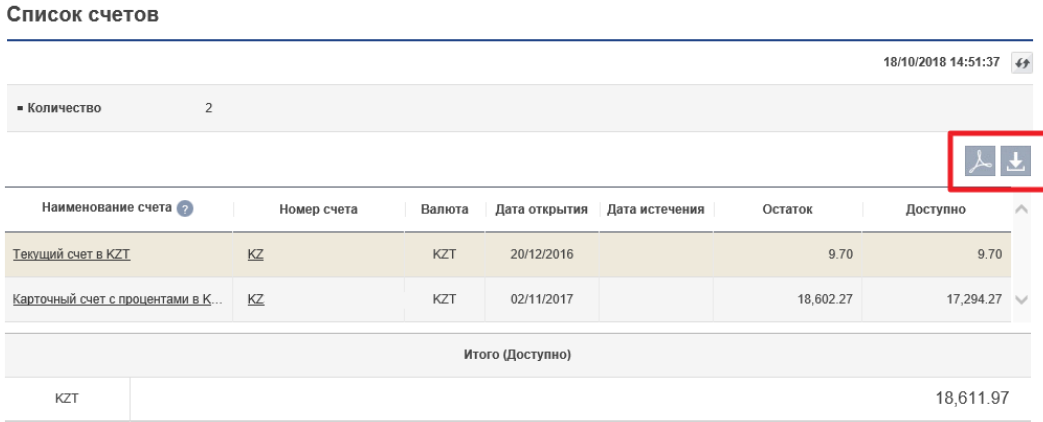

#### **Детали операций по счету.**

В этот раздел можно попасть через главное меню: Управление счетами> Депозиты / Текущие счета> Детали операций по счету. Раздел содержат детализированную информацию по счетам, и состоит из нескольких частей:

1. Детали операций по счету, где введя параметры поиска, можно получить информацию по операциям по счету, за определенный период, определенного типа и т.д.

2. Информация по счету – нажав в этой строке знак «+» - можно получить основную информацию по счету: наименование счета, номер счета, дата открытия, валюта счета, остаток по счету, ставка вознаграждения (если это депозитный счет). Для запроса Информации, обязательно нужно выбрать счет. Чтобы ввести дополнительные параметры поиска, нужно нажать на знак «+» в строке «Условия поиска»

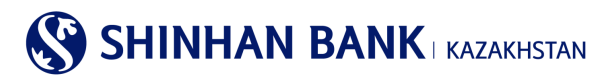

#### Детали операций по счету

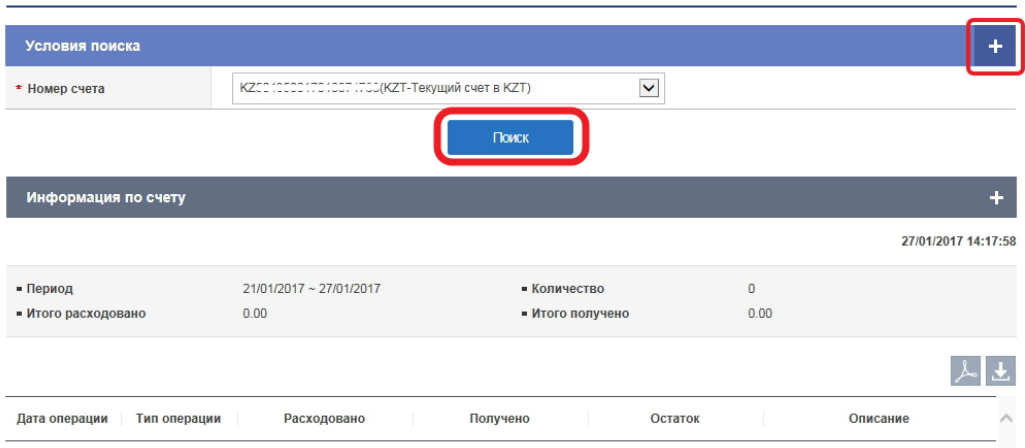

Для поиска деталей по операциям по счету, необходимо ввести условия поиска. Обязательный пункт условий поиска это номер счета. В поле период, можно выбрать определенную дату выписки, а также период, за который Вы хотите получить информацию. Поле «Тип операции» поможет сузить область поисков, до определённого вида платежей. Также Вы можете выбрать определённый и удобный вид сортировки: От первой операции и по дате убывания. Последние три условия поиска не обязательны к заполнению.

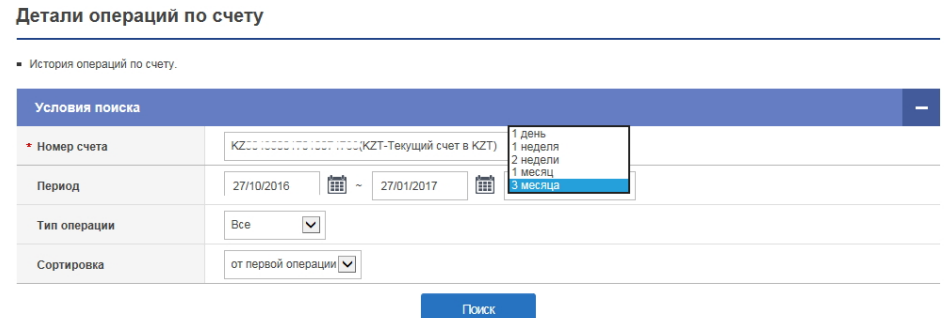

После заполнения всех параметров нажмите кнопку «Поиск».

Полученная информация будет содержать детализированную информацию по операциям. Такую как: Дата операции, тип операции, израсходованные и полученные денежные средства, статус подтверждения транзакции, остаток и описание платежей.

Также, есть функция выгрузки данных по операциям в нескольких форматах: Excel, TXT, PDF.

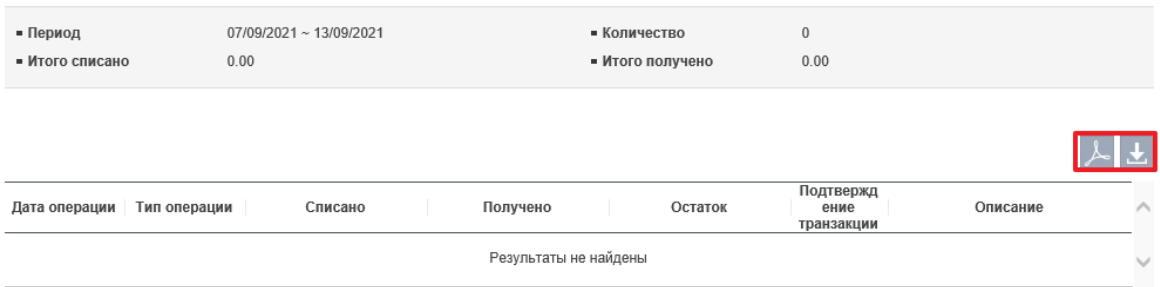

#### **Закрытые счета.**

В этот раздел можно попасть через главное меню: Управление счетами> Депозиты / Текущие счета> Закрытые счета.

**SHINHAN BANK | KAZAKHSTAN** 

В разделе Вы увидите информацию по закрытым счетам – текущие счета, депозиты, банковские займы. Запрос будет содержать такую информацию, как: Тип счета, Название продукта, Номер счета, Валюта, Ставка вознаграждения, Дата открытия, Дата истечения, Дата закрытия, Статус счета.

Также, есть функция выгрузки данных в нескольких форматах: Excel, TXT, PDF.

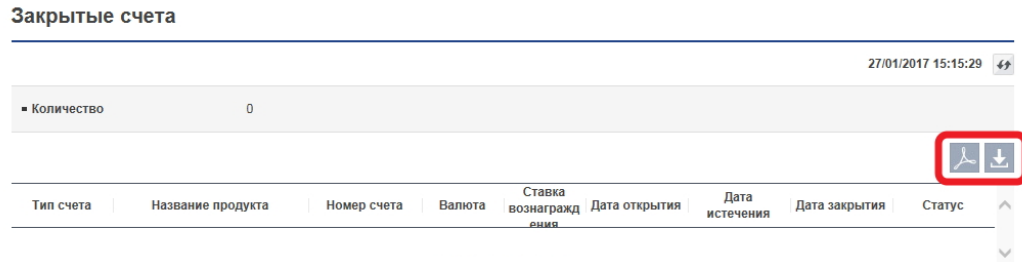

#### **Выписка по счету.**

В этот раздел можно зайти через главное меню: Управление счетами> Депозиты / Текущие счета> Выписка по счету. На этой странице можно запросить выписку по активным и закрытым счетам. Обязательное поле для заполнения – номер

счета. Для более удобного поиска можно ввести период выписки, нажав на кнопку «+» - у Вас выйдет поле для заполнения периода.

Для получения результата нажмите «Поиск».

Полученные результаты можно распечатать в нескольких форматах: Excel, TXT, PDF.

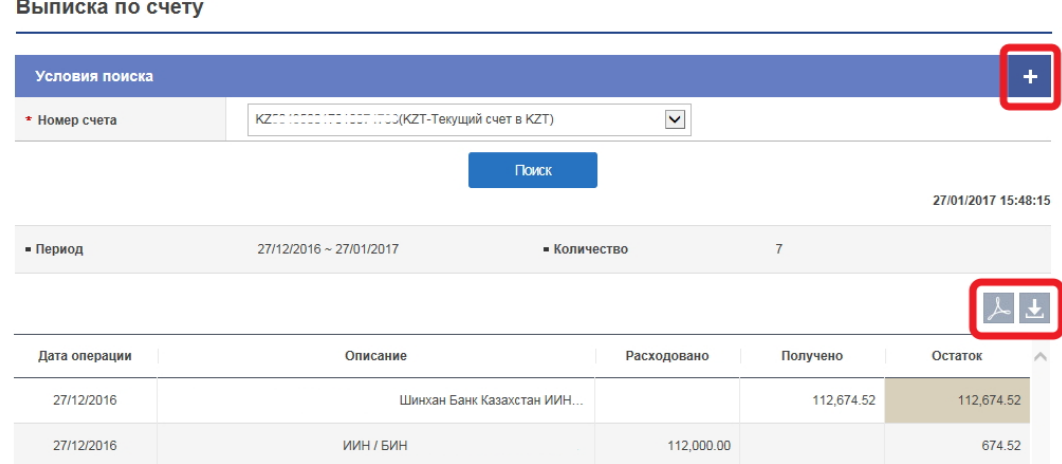

## <span id="page-10-0"></span>**5.2. Кредиты.**

Раздел главного меню «Кредиты» состоит из 5 (пяти) вкладок:

- -Информация по кредитам.
- -Детали операций по кредиту.
- -График погашения платежей.
- -Обзор кредитной линии.
- -Вознаграждение.

## **Информация по кредитам.**

В этот раздел Вы можете зайти через главное меню: Управление счетами> Кредиты> Информация по кредитам. Раздел содержит информацию по полученным в АО «Шинхан Банк Казахстан» займам. Запрос будет содержать следующую информацию: номер счета (референс кредита), дата выдачи, дата погашения, Доступный остаток, ставка вознаграждения, название продукта, дата последнего погашения, дата следующего погашения, валюта, сумма основного долга, сумма займа. Полученные результаты Вы можете распечатать в нескольких форматах: Excel, TXT, PDF.

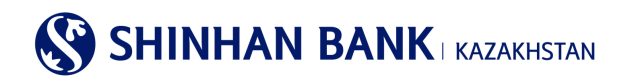

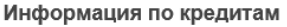

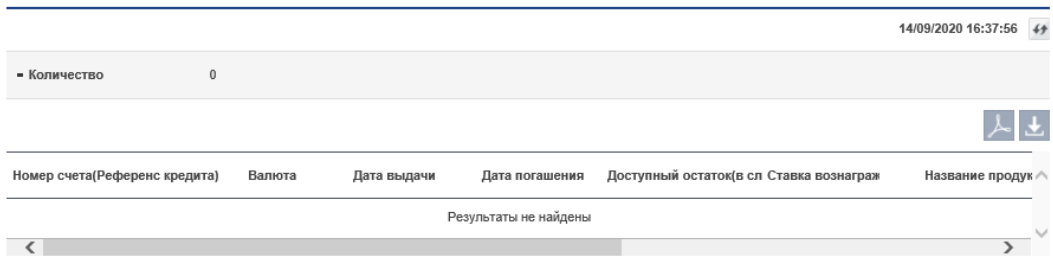

#### **Детали операций по кредиту.**

В этот раздел можно зайти через главное меню: Управление счетами> Кредиты> Детали операций по кредиту.

В этом разделе можно запросить подробную информацию операций по займам Банка. При вводе условий поиска, обязательным к заполнению является «Номер счета (Референс кредита)». Также, нажав на кнопку «+» у Вас появится возможность внести дополнительное условие поиска «Период». Для отправки запроса нажмите «Поиск».

После обработки запроса, Вы получите такие данные как: Дата операции, Описание, Валюта, Сумма операции, Сумма основного долга, Сумма вознаграждения, Сумма основного долга к погашению.

Полученные результаты можно распечатать в нескольких форматах: Excel, TXT, PDF.

Также здесь находится краткая информация по займу, которую можно получить, если нажмете кнопку «+» в поле «Информация по счету».

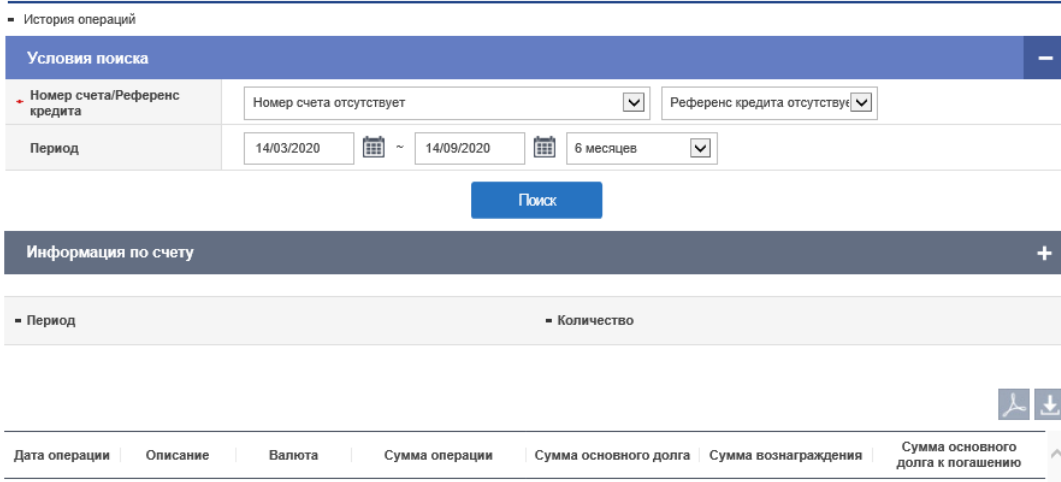

#### Детали операций по кредиту

## **График погашения платежей**

В этот раздел можно зайти через главное меню: Управление счетами> Кредиты> График погашения платежей. Здесь можно запросить график погашения платежей по займу. Полученные результаты можно распечатать в нескольких форматах: Excel, TXT, PDF.

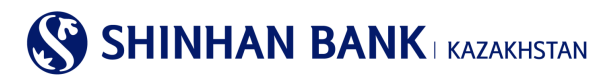

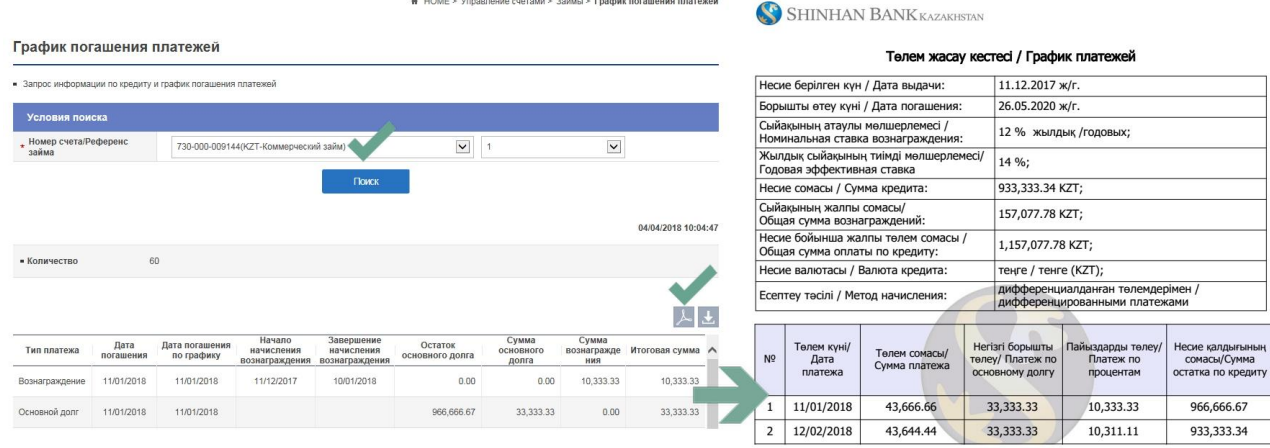

#### **Обзор кредитной линии.**

В этот раздел можно зайти через главное меню: Управление счетами> Кредиты> Обзор кредитной линии.

В этом разделе можно посмотреть информацию по кредитной линии, полученной в Банке. Здесь Вы можете увидеть такую информацию как: Номер кредитной линии, Дата погашения, Тип кредитной линии, Валюта, Сумма Кредитного лимита, Доступная сумма.

Для просмотра истории операций по кредитной линии, кликните на Номер кредитной линии.

Полученные результаты можно распечатать в нескольких форматах: Excel, TXT, PDF.

#### Обзор кредитной линии

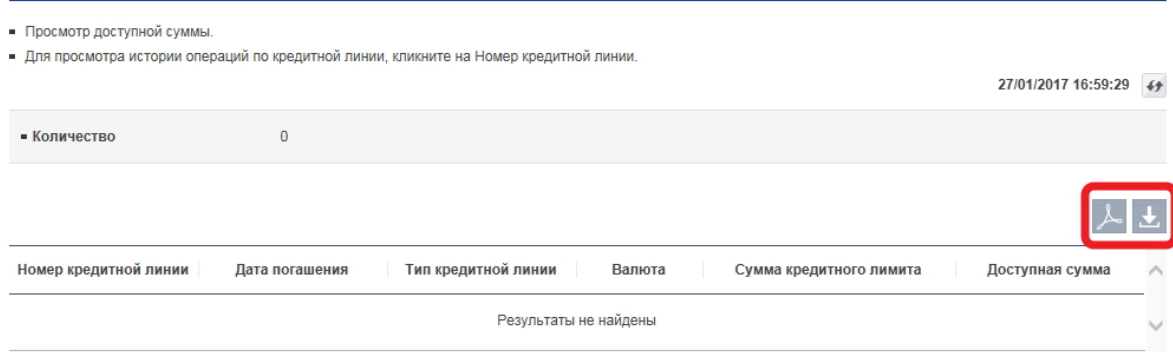

#### **Вознаграждения.**

В этот раздел можно зайти через главное меню: Управление счетами> Кредиты> Вознаграждение.

В этом разделе можно получить расшифровку по вознаграждениям. Выберите номер счета (Референс кредита) и дату, на которую Вам необходима информация и нажмите кнопку «Поиск».

Обработанный запрос будет содержать такую информацию, как: Сумма основного долга к погашению, Ставка вознаграждения, Период, Количество дней, Сумма вознаграждения.

Полученные результаты можно распечатать в нескольких форматах: Excel, TXT, PDF.

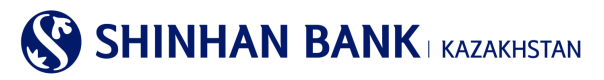

#### Вознаграждение

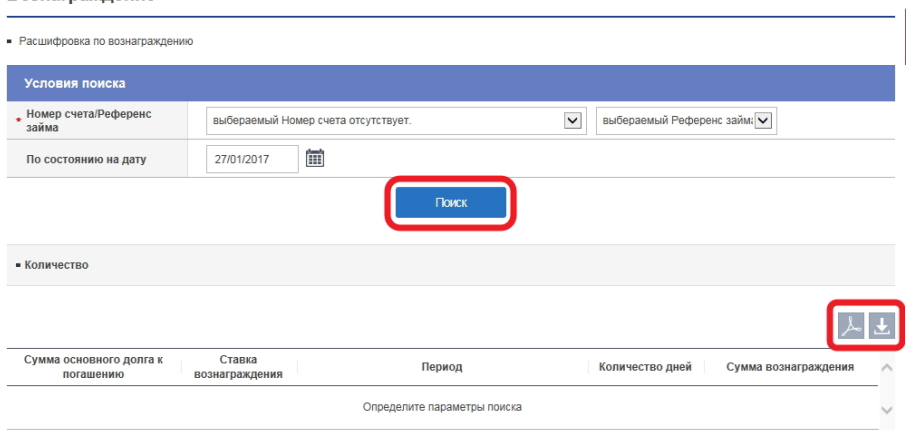

#### <span id="page-13-0"></span>**5.3. Операции.**

Раздел главного меню «Операции» состоит из 1 (одной) вкладки: -История операций.

В этот раздел можно зайти через главное меню: Управление счетами> Операции> История операций.

Данный раздел содержит информацию по операциям. Для запроса информации выберите необходимый период и нажмите на кнопку «Поиск», а также необходимо ввести детализированную информацию, которая содержит Сумму платежа, Статус операции, Тип операции. Полученный запрос будет содержать такую информацию как: Дата запроса, Наименование Услуги, Валюта, Сумма, Статус, Примечание. Полученные результаты можно распечатать в нескольких форматах: Excel, TXT, PDF.

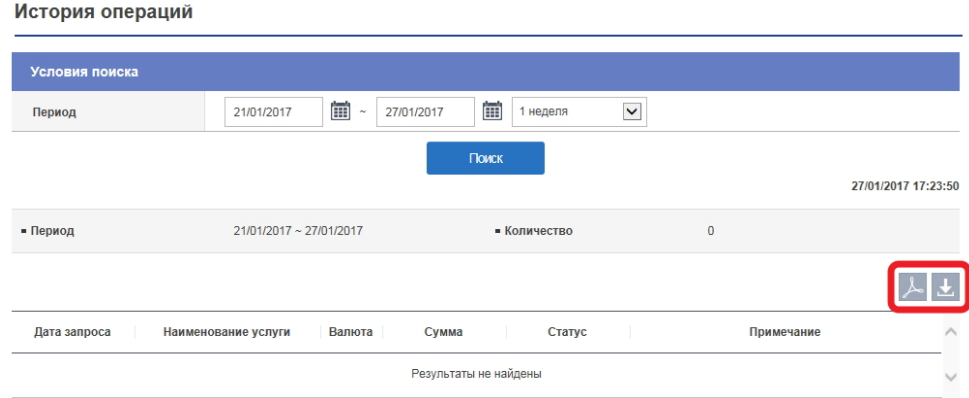

Для просмотра деталей по операциям выберите нужный платеж в разделе «Наименование услуги». Для того, чтобы скопировать платеж для новой оплаты нажмите на кнопку «Сделать новый» внизу страницы. Для перехода к списку платежей нажмите на кнопку «Вернуться к списку».

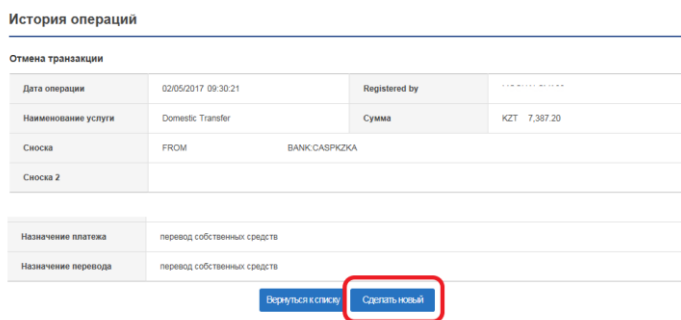

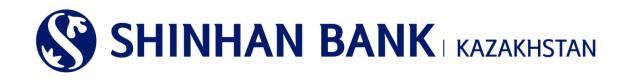

## <span id="page-14-0"></span>**5.4. Удержанные комиссии.**

В этот раздел можно зайти через главное меню: Управление счетами> Удержанные комиссии.

Раздел содержит расшифровку по удержанным комиссиям. Для отправки запроса, в «Условиях поиска» выберите период и нажмите кнопку «Поиск». Запрос будет содержать следующую информацию: Дата, Тип комиссии, Тип операции, Валюта, Сумма комиссии, Наименование Банка, Дата оплаты НДС.

Полученные результаты можно распечатать в нескольких форматах: Excel, TXT, PDF.

Также, для просмотра деталей операции выберите «Тип комиссии». Для просмотра деталей по удержанным налогам – обратитесь в отделение Банка.

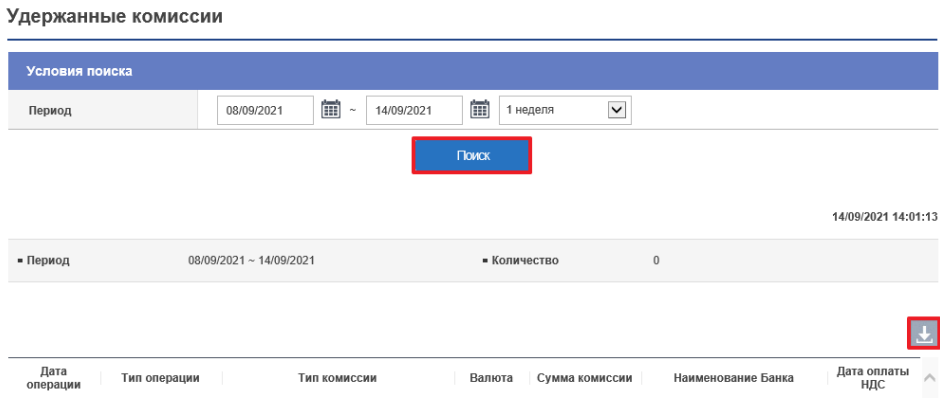

## <span id="page-14-1"></span>**6. Главное меню - Операции**

## <span id="page-14-2"></span>**6.1. Переводы внутри Банка / Конвертация**

Раздел главного меню «Переводы внутри Банка / Конвертация» состоит из 3 (трех) вкладок:

- -Переводы внутри Банка.
- -Конвертация валюты.

-История переводов/обмена валюты.

## **Переводы внутри Банка.**

В этот раздел можно зайти через главное меню: Операции> Переводы внутри Банка / Конвертация> Переводы внутри Банка. Данный раздел используется при переводе денежных средств между своими счетами или другому клиенту АО «Шинхан Банк Казахстан». На первом этапе заполнения перевода необходимо ввести данные.

- 1) Выберите Счет отправителя, с которого будете совершать операцию.
- 2) Ввод информации по получателю начинается с ввода расчетного счета. Ввести счет можно тремя способами: Выбрать из списка Избранное (если получатель предварительно был добавлен в список Избранного), Ввод данных (ввод расчетного счета вручную) и Мои счета (для переводов между своими счетами).
- 3) После внесения расчетного счета получателя, нажмите «Проверка». Автоматически появится информация по получателю и валюта платежа. Обязательное заполните поле «Назначение перевода», иначе Ваш платеж будет отклонен.

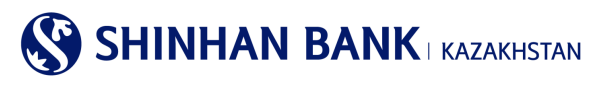

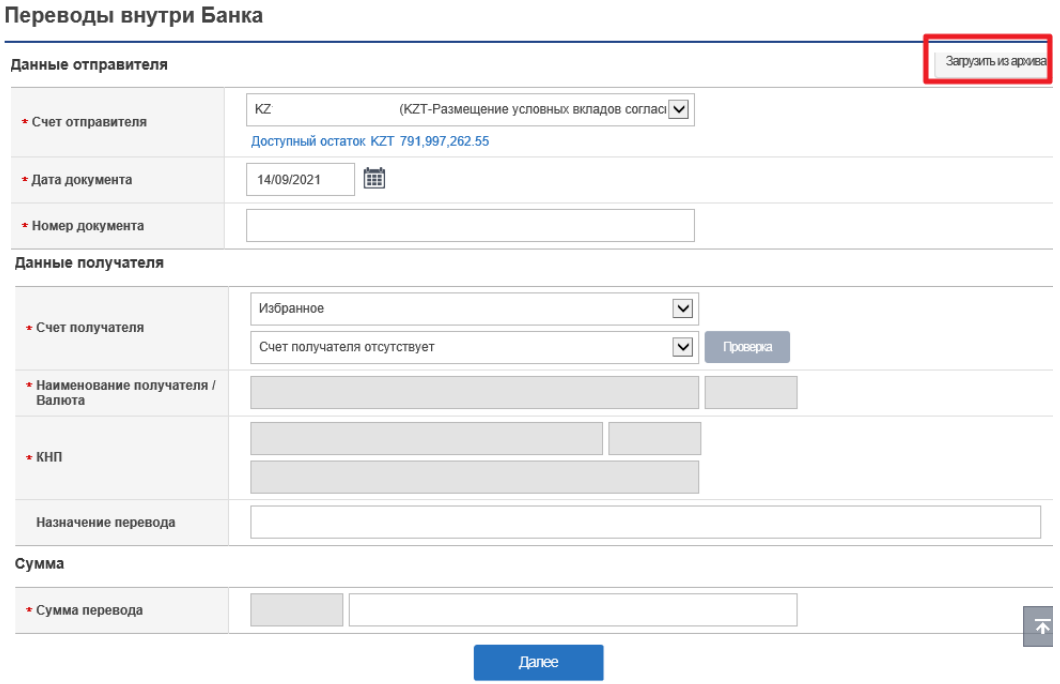

- 4) Выбор КНП (Код назначения платежа): можно выбрать из списка наиболее используемых КНП, если необходимого кода нет в списке, нужно зайти в «Поиск КНП».
- 5) В всплывающем окне поиск КНП осуществляется по двум параметрам: Код КНП и Наименование КНП. Выберите нужный вариант и внесите данные, после этого нажмите «Поиск». Когда выйдет необходимый Вам КНП, поставьте галочку и нажмите кнопку «Выбрать».

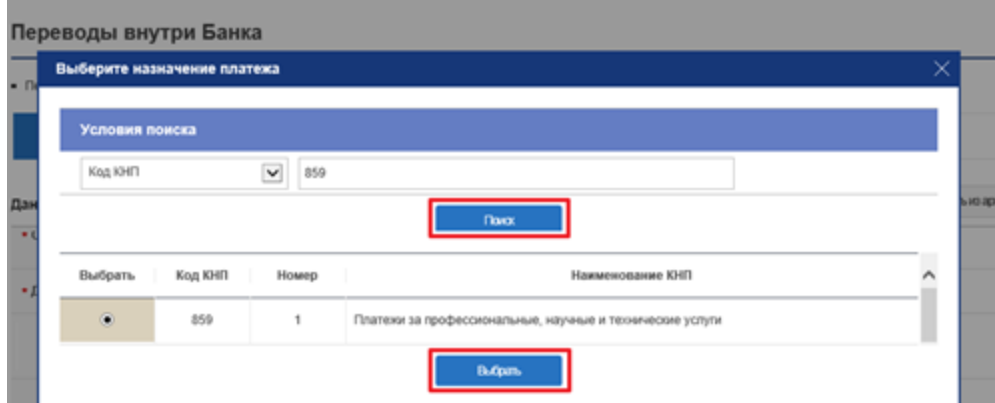

- 6) Внизу страницы необходимо ввести сумму перевода. Затем нажимаем кнопку «Далее».
- 7) Также, заполнить информацию можно через функцию «Загрузить из архива».
- 8) Второй этап проведения перевода проверка информации. Сверьте еще раз данные, во избежание ошибок.
- 9) Внизу страницы в поле «Пароль ОТР-токена» введите шестизначный код, сгенерированный Устройством безопасности или смс пароль. Не забывайте, что ввод доступен только на виртуальной клавиатуре. После ввода пароля нажмите кнопку «Далее».

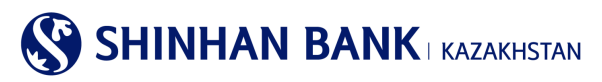

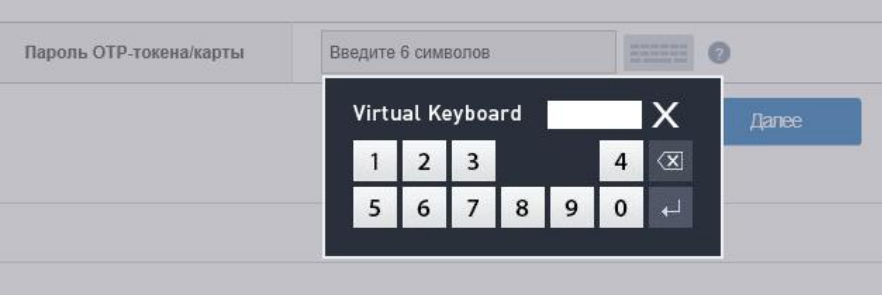

10) 3 этап проведения перевода-сообщение об успешной регистрации перевода, а также можете «Продолжить операцию» нажав на соответствующую кнопку или зайти в «Историю операций», чтобы посмотреть статус Вашего перевода.

![](_page_16_Picture_65.jpeg)

## **Конвертация валюты.**

В этот раздел можно зайти через главное меню: Операции> Переводы внутри Банка / Конвертация> Конвертация валюты.

В разделе «Данные отправителя» необходимо выбрать расчетный счет, с которого будут списаны денежные средства, а также Назначение конвертации. В разделе «Данные получателя» выберите расчетный счет, на который конвертируется валюта. Далее введите сумму конвертации. Валюта конвертации выйдет автоматически после заполнения Счета. Также необходимо ввести номер и дату контракта. При использовании специального курса, предоставленного Менеджером Банка, можно его поменять в ручную, в строке Курс Валюты.

На этой странице все поля обязательны к заполнению. После внесения всех данных нажмите кнопку «Далее».

Сверьте еще раз данные и введите шестизначный код, сгенерированный Вашим Устройство безопасности.

Скачать Заявление с отметкой банка о покупке/продаже валюты можно по ссылке Мои счета >Депозиты / Текущие счета >Детали операций по счету.

![](_page_17_Picture_0.jpeg)

### Конвертация валюты

![](_page_17_Picture_42.jpeg)

## **История переводов/обмена валюты.**

В этот раздел можно зайти через главное меню: Операции> Переводы в национальной валюте> История переводов/обмена валюты. Здесь можно просмотреть проведенные переводы внутри Банка. Для получения информации выберите Период. В поле Тип операции представлены: Переводы внутри Банка, Конвертация валюты.

![](_page_17_Picture_43.jpeg)

История переводов/обмена валюты

Здесь можно посмотреть детали платежа, а также распечатать Платежное поручение с печатью банка. Для этого нажмите кнопку «Выгрузить PDF» и откройте файл.

![](_page_18_Picture_0.jpeg)

#### История переводов внутри Банка

![](_page_18_Picture_115.jpeg)

#### <span id="page-18-0"></span>**6.2. Переводы в национальной валюте**

Главное меню «Переводы в национальной валюте» состоит из 5 (пяти) разделов:

- -Перевод в национальной валюте.
- -Перевод в национальной валюте (загрузка файла).
- -Массовый перевод (загрузка файла).
- -Детали перевода в национальной валюте.

-История переводов в национальной валюте.

## **Перевод в национальной валюте.**

В этот раздел можно зайти через главное меню: Операции> Переводы в национальной валюте> Перевод в национальной валюте.

Данный вид перевода предполагает осуществление перевода средств со своего текущего счета, на счет, открытый в другом банке Республики Казахстан.

Для осуществления перевода необходимо:

1) Если это Ваш первый платеж, введите данные вручную. Выберите Счет отправителя. Ниже автоматически выйдет Валюта платежа, согласно счету, который Вы выбрали. В этом разделе Вам доступны платежи только в национальной валюте. Введите сумму платежа.

*Если Вы уже совершали платежи в национальной валюте, то нажав на кнопку «Загрузить из архива» Вы можете найти и скопировать любой уже совершенный платеж.*

#### Перевод в национальной валюте

![](_page_18_Picture_116.jpeg)

*Если у Вас есть сохраненные Шаблоны в системе, то для экономии времени, можете заполнить данные через «Загрузить шаблон» в поле Данные отправителя.*

**SHINHAN BANK | KAZAKHSTAN** 

![](_page_19_Picture_74.jpeg)

- 2) Если платеж относится к налоговым платежам, необходимо выбрать КБК (Код бюджетной классификации) для этого нужно нажать на кнопку «Поиск КБК». В всплывающем окне поиск осуществляется по двум параметрам: Код КБК и Наименование КБК.
- 3) Выбор КНП (Код назначения платежа): можно выбрать из списка наиболее используемых КНП, если необходимого кода нет в списке, нужно зайти в «Поиск КНП». Для этого нужно нажать на кнопку «Поиск КНП». В всплывающем окне поиск осуществляется по двум параметрам: Код КНП и Наименование КНП.

![](_page_19_Picture_75.jpeg)

Выберите нужный вариант и внесите данные, нажмите «Поиск». Когда выйдет нужный КНП, поставьте галочку и нажмите кнопку «Выбрать».

![](_page_19_Picture_76.jpeg)

4) Ввод информации Получателя начинается с ввода расчетного счета. Ввести счет можно двумя способами: Выбрать из списка (список счетов получателя можно настроить в Настройки> Управление счетами> Настроить счета получателя) и Ввод данных (ввод расчетного счета вручную).

![](_page_20_Picture_0.jpeg)

![](_page_20_Picture_104.jpeg)

5) Следующее поле - БИК/Наименование банка получателя. Для ввода данных нажмите кнопку «Запрос кода банка». В всплывающем окне два условия поиска: SWIFT БИК банка получателя и Наименование банка. Выберите удобный для Вас способ и введите данные, затем нажмите кнопку «Поиск». Когда выйдут результаты поиска, выберите нужные данные и нажмите кнопку «Выбрать».

![](_page_20_Picture_105.jpeg)

- 6) Обязательно сделайте Запрос комиссии, без этого Ваш платеж не может быть зарегистрирован.
- 7) Выберите Сектор экономики получателя.

![](_page_20_Picture_106.jpeg)

- 8) Далее необходимо ввести Наименование получателя, ИИН/БИН получателя и Назначение платежа. Все эти поля являются обязательными к заполнению.
- 9) Заполнив все поля, нажмите кнопку «Далее».
- 10) Второй этап работы с переводом «Проверка данных». Сверьте корректность внесенной информации и для одобрения платежа в конце страницы введите 6 (шестизначный код) – Пароль OTP-токена, который сгенерировало Ваше Устройство безопасности.
- 11) Третий этап уведомление о регистрации операции. Дальше Вы можете «Продолжить операцию» нажав на соответствующую кнопку, зайти в «Историю операций», чтобы посмотреть статус вашего перевода или зайти «Управление шаблоном» чтобы сохранить данный платеж как шаблон, для более комфортной и быстрой работы в системе Интернет-Банкинг.

![](_page_21_Picture_0.jpeg)

![](_page_21_Picture_108.jpeg)

#### **Перевод в национальной валюте (загрузка файла).**

В этот раздел можно зайти через главное меню: Операции> Переводы в национальной валюте> Перевод в национальной валюте (загрузка файла).

Данный вид перевода предполагает осуществление перевода средств со своего текущего счета на счет, открытый в другом банке Республики Казахстан путем загрузки готового файла. На этой странице нет возможности ввода данных вручную. Для осуществления перевода необходимо нажать на кнопку «Загрузка файла» находящуюся с правой стороны страницы, выбрать файл, для загрузки нажав «Обзор» и нажать «Далее». Когда все данные автоматически заполнятся, сделайте Запрос комиссии, без этого Ваш платеж не может быть зарегистрирован. Затем нажмите кнопку «Далее» для регистрации платежа. Вы переходите на второй этап работы с переводом, дальше процедура такая же, как и в «Перевод в национальной валюте».

#### Перевод в национальной валюте (загрузка файла)

![](_page_21_Picture_109.jpeg)

#### **Массовый перевод (загрузка файла).**

В этот раздел можно зайти через главное меню: Операции> Переводы в национальной валюте> Массовый перевод (загрузка файла). На этой странице нет возможности ввода данных вручную. Для осуществления перевода необходимо нажать на кнопку «Загрузка файла» находящуюся с правой стороны страницы, выбрать файл, для загрузки нажав «Обзор» и нажать «Далее». Когда все данные автоматически заполнятся, сделайте Запрос комиссии, без этого Ваш платеж не может быть зарегистрирован. Затем нажмите кнопку «Далее» для регистрации платежа.

Второй этап работы с переводом «Проверка данных». Сверьте корректность внесенной информации и для одобрения платежа в конце страницы введите 6 (шестизначный код) – Пароль OTP-токена, который сгенерировало Ваше Устройство безопасности.

Третий этап – уведомление о регистрации операции. Дальше Вы можете «Продолжить операцию» нажав на соответствующую кнопку, зайти в «Историю операций», чтобы посмотреть статус вашего перевода или зайти «Управление шаблоном» чтобы сохранить данный платеж как шаблон, для более комфортной и быстрой работы в системе Интернет-Банкинг.

![](_page_22_Picture_0.jpeg)

Массовый перевод (загрузка файла)

![](_page_22_Picture_80.jpeg)

### **Детали перевода в национальной валюте.**

В этот раздел можно зайти через главное меню: Операции> Переводы в национальной валюте> Детали перевода в национальной валюте.

Здесь можно просмотреть детали и статус переводов в национальной валюте. Для получения информации выберите Номер счета. Для выбора Периода в поле Условия поиска нажмите «+» и выберите нужные даты. Нажмите «Поиск». Чтобы увидеть детали платежа выберите интересующий Вас платеж и нажмите на «Номер операции».

#### Детали перевода в национальной валюте

![](_page_22_Picture_81.jpeg)

Появится информация по деталям платежа. Когда закончите работу с данной страницей, нажмите кнопку «Вернуться к списку» чтобы продолжить работу в этом разделе. При присвоении документу статуса «Проведен», платежное поручение с печатью Банка можно скачать в меню «История переводов в национальной валюте».

#### **История переводов в национальной валюте.**

В этот раздел можно зайти через главное меню: Операции> Переводы в национальной валюте> История переводов в национальной валюте. Здесь можно просмотреть успешно проведенные переводы в национальной валюте. Для получения информации выберите Номер счета и Период и Тип платежа.

![](_page_23_Picture_0.jpeg)

#### История переводов в национальной валюте

![](_page_23_Picture_65.jpeg)

В нужном переводе нажмите на Счет получателя. Здесь можно посмотреть детали платежа, а также распечатать Платежное поручение с печатью банка. Для этого нужно нажать кнопку «Выгрузить PDF» и открыть файл. Внизу страницы нажмите на «Добавить новый шаблон» и Вы сможете в следующий раз использовать этот платеж как Шаблон, для более комфортной и быстрой работы в Интернет-Банкинге.

![](_page_23_Picture_66.jpeg)

## <span id="page-23-0"></span>**6.3. Переводы в иностранной валюте**

Раздел главного меню «Переводы в иностранной валюте» состоит из 5 (пяти) разделов:

-Перевод в иностранной валюте.

-Перевод в рублях.

-История переводов в иностранной валюте.

-Просмотр перевода в иностранной валюте (исходящего).

-Просмотр перевода в иностранной валюте (входящего).

#### **Перевод в иностранной валюте.**

# **SHINHAN BANK | KAZAKHSTAN**

В этот раздел можно зайти через главное меню: Операции> Перевод в иностранной валюте> -Перевод в иностранной валюте. Данный вид перевода предполагает осуществление перевода иностранной валюты.

 Если Вы уже совершали такие платежи и у Вас есть сохраненные Шаблоны в системе, то для экономии времени можно заполнить данные через «Загрузить шаблон» в поле Данные отправителя и «Загрузить из архива» данные в поле Счет отправителя.

Если Вы делаете перевод иностранной валюты в первый раз, то нужно внести данные вручную.

Выберите Счет отправителя. Затем введите сумму перевода. Выберите тип комиссии: за свой счет или общая. Обязательно заполните все поля с красной звездочкой. Учетный номер контракта – вносится, если по данной сделке он предусмотрен. Будьте внимательны при заполнении данных получателя. В поле Валюта и сумма комиссии – Вы должны запросить размер комиссии по данному платежу.

Заполните Назначение перевода.

![](_page_24_Picture_82.jpeg)

Для заполнения поля «Счета получателя» есть два способа ввода данных: 1. Выбрать из списка (если у Вас настроены данные по счетам получателям), 2. Ввод данных (ввод расчетного счета получателя вручную).

![](_page_24_Picture_83.jpeg)

Также, обязательно нужно заполнить Условия, без этого система не позволит Вам провести платеж. Нужно поставить отметку, о том, что Вы согласны с Условиями и затем нажмите «Далее».

![](_page_25_Picture_0.jpeg)

П Разрешаю уполномоченному Банку предоставление информации о данном переводе денег в правоохранительные органы Республики Казахстан и Национальный Банк по их требованию Пастоящим подтверждаю, что данный перевод денег не связан с осуществлением валютной операции, требующей получения регистрационного свидетельства свидетельства об уведомлении, учетного номера контракта.

На втором этапе еще раз внимательно сверьте данные платежа и получателя. Удостоверившись, что информация верна, введите сгенерированный 6 (шестизначный) код с Устройства безопасности и нажмите «Далее».

Третий этап – уведомление о регистрации операции. Дальше Вы можете «Продолжить операцию» нажав на соответствующую кнопку, зайти в «Заявление на перевод в иностранной валюте», чтобы посмотреть статус вашего перевода или зайти «Управление шаблоном» чтобы сохранить данный платеж как шаблон, для более комфортной и быстрой работы в системе Интернет-Банкинг в будущем.

## **Перевод в рублях.**

В этот раздел можно зайти через главное меню: Операции >Перевод в иностранной валюте >Перевод в рублях. Данный вид перевода осуществляется только в российских рублях.

Если Вы уже совершали такие платежи и у Вас есть сохраненные Шаблоны в системе, можно заполнить данные через «Загрузить из архива».

Если Вы делаете перевод иностранной валюты в первый раз, то нужно внести данные вручную.

Все нижеследующие данные рублевых платежей должны быть введены на русском языке (кроме наименований на английском языке. Например, ОАО «Компания STROYCITY»):

- 1) Имя получателя: фамилия, имя и отчество частного лица; наименование юридического лица и вид отношений собственности (ООО, ОАО, ЗАО, в случае частного предпринимателя – ИП и т.п.).
- 2) Адрес и город получателя.
- 3) 20-значный номер рублевого расчетного счета получателя, в котором первая цифра 4, вторая 0, шестая 8 и седьмая 1.
- 4) ИНН получателя (10-12 значный идентификационный номер налогоплательщика).
- 5) КПП получателя (9 значный код получателя).

## Внимание!

- При определении кода вида валютной операции всегда учитывайте резидентство по отношению к России. Например, если Вы являетесь резидентом Казахстана и совершаете платеж резиденту России, то по отношению к России Вы являетесь нерезидентом, а получатель – резидентом. Поэтому, выберите код валютной операции «от нерезидента к резиденту».

- Перед совершением платежа проконсультируйтесь со своим российским партнером и уточните детали платежа и VO-код.

- Российские банки принимают только рублевые платежные поручения, комиссию по которым покрывает плательщик (OUR).

6) БИК банка получателя;

7) Номер корреспондентского счета банка получателя в Центральном Банке Российской Федерации: 20-значный номер счета, который начинается с цифр «301».

8) КБК – код бюджетной классификации Российской Федерации: 20-значный код для уплаты штрафов, пошлин и т.п. плат Российской Федерации не должен содержать букв, пробелов и прочих символов. Если получатель не сообщил КБК, и на счете/квитанции он не указан, поле можно оставить пустым.

9) БИК, наименование, адрес и город банка получателя, который выбирается из базы Интернет Банкинга

10) Сумму и валюту (RUB);

11) Код вида валютной операции (VO), т.е. утвержденный Центральным Банком России обязательный пятизначный код, который соответствует информации, указанной в поле Назначение перевода.

12) Поле Назначение перевода – номер счета-фактуры и договора, а также дату, пояснение назначения платежа (наименование товара или услуги). Для того чтобы платеж прошел без проблем, введите пояснение к платежу: номер договора, счета-фактуры или акта и дату; наименование товара или услуги, выступающих объектом договора; способ оплаты согласно договору (например: предоплата, второй платеж, окончательный расчет).

![](_page_26_Picture_0.jpeg)

П Разрешаю уполномоченному Банку предоставление информации о данном переводе денег в правоохранительные органы Республики Казахстан и Национальный Банк по их требованию.

Пастоящим подтверждаю, что данный перевод денег не связан с осуществлением валютной операции, требующей получения регистрационного свидетельства, свидетельства об уведомлении, учетного номера контракта.

Далее

## **Просмотр перевода в иностранной валюте (исходящего).**

В этот раздел можно зайти через главное меню: Операции> Перевод в иностранной валюте> Просмотр перевода в иностранной валюте (исходящего).

Для просмотра деталей исходящего перевода в иностранной валюте, введите Номер счета, Период запроса и нажмите «Далее». Полученные данные будут содержать: Дата операции, Номер сообщения, Наименование банка получателя, Счет получателя, Наименование получателя, Валюта, Сумма перевода. В нужном переводе нажмите на Счет получателя, так можно посмотреть детали платежа, а также распечатать Заявление на перевод с печатью банка. Для этого нужно нажать кнопку «Выгрузить PDF» и открыть файл.

Данные можно сохранить и распечатать.

#### Просмотр перевода в иностранной валюте (исходящего)

![](_page_26_Picture_110.jpeg)

#### **Просмотр перевода в иностранной валюте (входящего).**

В этот раздел можно зайти через главное меню: Операции> Перевод в иностранной валюте> Просмотр перевода в иностранной валюте (входящего).

Для просмотра деталей входящего перевода в иностранной валюте, введите Номер счета, Период запроса и нажмите «Далее». Полученные данные будут содержать: Дата операции, Номер сообщения, Счет получателя, Наименование банка отправителя, Наименование отправителя, Валюта, Сумма перевода, Статус обработки.

Данные можно сохранить и распечатать.

## **6.4. Сводный платеж (МТ102)**

Раздел главного меню «Сводный платеж (МТ102)» состоит из 4 (четырех) разделов:

-Сводный платеж (загрузка файла МТ102). -Массовый перевод (загрузка файла МТ102). -Сводный платеж МТ102. -История платежей МТ 102.

![](_page_27_Picture_0.jpeg)

Сводный платеж МТ 102 (Загрузка файла)

## **Сводный платеж (загрузка файла МТ102).**

В этот раздел можно зайти через главное меню: Операции> Сводный платеж (МТ102)> Сводный платеж (загрузка файла МТ102).

Вы можете зарегистрировать перевод путем загрузки текстового файла перевода (МТ102). Для этого нажмите «Загрузка файла», выберите необходимый файл и «Далее». Когда все данные автоматически заполнятся, сделайте Запрос комиссии, без этого Ваш платеж не может быть зарегистрирован. Затем нажмите кнопку «Далее» для регистрации платежа.

![](_page_27_Picture_84.jpeg)

## **Массовый перевод (загрузка файла МТ102).**

В этот раздел можно зайти через главное меню: Операции> Сводный платеж> Массовый перевод (загрузка файла МТ102). На этой странице нет возможности ввода данных вручную. Для осуществления перевода необходимо нажать на кнопку «Загрузка файла» находящуюся с правой стороны страницы, выбрать файл, для загрузки нажав «Обзор» и нажать «Далее». Когда все данные автоматически заполнятся, сделайте Запрос комиссии, без этого Ваш платеж не может быть зарегистрирован. Затем нажмите кнопку «Далее» для регистрации платежа.

Второй этап работы с переводом «Проверка данных». Сверьте корректность внесенной информации и для одобрения платежа в конце страницы введите 6 (шестизначный код) – Пароль OTP-токена, который сгенерировало Ваше Устройство безопасности.

Третий этап – уведомление о регистрации операции. Дальше Вы можете «Продолжить операцию» нажав на соответствующую кнопку, зайти в «Историю операций», чтобы посмотреть статус вашего перевода или зайти «Управление шаблоном» чтобы сохранить данный платеж как шаблон, для более комфортной и быстрой работы в системе Интернет-Банкинг.

![](_page_28_Picture_0.jpeg)

## Массовый перевод МТ 102 (загрузка файла)

![](_page_28_Picture_70.jpeg)

#### **Сводный платеж МТ 102.**

В этот раздел можно зайти через главное меню: Операции> Сводный платеж (МТ102)> Сводный платеж МТ 102. Если нет возможности загрузить уже готовый файл, Вы можете создать налоговый или зарплатный платеж вручную. Для начала введите Сумму и КНП.

#### Регистрация сводного платежа в национальной валюте

![](_page_28_Picture_71.jpeg)

Для автоматического ввода информации по получателю нужно выбрать «Тип оплаты» в разделе Данные получателя. Только в случае Зарплатного платежа в другие Банки, все обязательные к заполнению данные нужно будет внести в ручную.

![](_page_28_Picture_72.jpeg)

Для заполнения списка данных получателя нажмите на кнопку «Добавить получателя» и введите необходимые данные. Имя, Фамилия и Отчество получателя вносятся только большими буквами. Общая сумма по получателям должна соответствовать сумме, внесенной в поле «Сумма перевода». При заполнении зарплатных платежей необходимо заполнить ИИН получателя и Лицевой счет.

После заполнения всей необходимой информации нажмите «Далее». Если есть необходимость выгрузить Свифт файл нажмите «Создание файла».

![](_page_29_Picture_0.jpeg)

История платежей МТ 102

![](_page_29_Picture_65.jpeg)

На втором этапе еще раз внимательно сверьте данные платежа и получателя. Удостоверившись, что информация верна, для регистрации платежа выберите подтверждающих пользователей согласно Вашей подтверждающей линии и введите сгенерированный 6 (шестизначный) код с Устройства безопасности и нажмите «Далее».

## **История платежей МТ 102.**

В этот раздел можно зайти через главное меню: Операции> Сводный платеж (МТ102)> История платежей МТ 102. Здесь можно просмотреть результат обработки сводного платежа (МТ102) и распечатать Платежное поручение с отметкой Банка. Для поиска данных, выберите Номер счета, введите необходимый период и нажмите «Поиск».

![](_page_29_Picture_66.jpeg)

## <span id="page-29-0"></span>**6.5. Детали платежей.**

В этот раздел можно зайти через главное меню: Операции> Детали платежей.

Здесь можно распечатать документы по всем переводам и платежам.

Для этого введите все Условия поиска и нажмите «Поиск». Полученные результаты Вы можете распечатать в нескольких форматах: Excel, TXT, PDF.

Нажав на «Подтверждающий документ» Вы получите информационный документ, который также можете распечатать.

![](_page_30_Picture_0.jpeg)

#### Детали платежей

![](_page_30_Picture_43.jpeg)

## **6.6 Курсы валют.**

Эта страница содержит 2 вкладки: Курсы валют и просмотр динамики FX курса. Чтобы запросить курс Валюты, в поле «Запрос зафиксированной даты» выберите нужную дату. Выберите валюту, по которой хотите запросить информацию. Валюты, представленные в Интернет-Банкинге: USD, CNY, JPY, EUR, RUB. После ввода данных, нажмите кнопку «Поиск». Внизу страницы выйдет таблица с запрашиваемыми данными. Полученные результаты можно выгрузить и распечатать в нескольких форматах: Excel, TXT.

![](_page_30_Picture_44.jpeg)

Во второй вкладке можно посмотреть динамику курса Валют. Для этого необходимо заполнить «Условия поиска». Обязательным к заполнению, является поле «Валюта». Поля «Период» и «Условия» заполняются по желанию, для более точного запроса информации. После заполнения данных, нажмите «Поиск». Ниже выйдет необходимая информация, с графиком движения Валюты. Полученные результаты можно выгрузить и распечатать в нескольких форматах: Excel, TXT.

![](_page_31_Picture_0.jpeg)

![](_page_31_Picture_63.jpeg)

## <span id="page-31-0"></span>**7. Карточки (если клиент имеет корпоративную карту Банка)**

Информация по клиенту/платежной карточке

Раздел главного меню «Карточки» состоит из 6 (шести) разделов:

-Информация по клиенту/платежной карточке.

- -Выписка по карточке.
- -История операций.
- -Сообщение об утере карточки.
- -Управление Виртуальной Бизнес картой.
- История платежей виртуальной карты.

### **Информация по клиенту/платежной карточке**

Страница содержит информацию по клиенту и выпущенной карте. В поле «Дополнительно» возможно изменить лимиты по картам на снятие денежных средств, оплату картой и переводы с карты на карту.

![](_page_31_Picture_64.jpeg)

![](_page_32_Picture_0.jpeg)

#### **Выписка по карточке**

На этой странице можно запросить выписку по движениям по карте. Для более удобного поиска можно ввести период выписки, нажав на кнопку «+» - у Вас выйдет поле для заполнения периода. Для получения результата нажмите «Поиск».

![](_page_32_Picture_60.jpeg)

Для выгрузки детальных данных по карточным платежам, нажмите на активную ссылку в поле «Наименование отдела» и выгрузите данные в формате PDF.

## **История операций.**

Запрос истории по карточным операциям за период. Страница содержит такую информацию как: Дата оперции, дата списания операции, Номер карты, Валюта операции, Сумма (в тенге), Страна/город проведения операции, Код авторизации, Классификация транзакции, Статус платежа. Данные можно сохранить и распечатать.

![](_page_32_Picture_61.jpeg)

## История операций

## **Сообщение об утере карточки.**

Данная страница используется для регистрации утери/краже карты. Для регистрации необходимо нажать на отдел утерянной карты.

![](_page_33_Picture_0.jpeg)

## Сообщение об утере карточки

- Выберите карту

- Для разблокировки карты Вам необходимо обратиться в отделение Банка и предоставить запрос в письменном виде.

#### Карточка отдела Наименование отдела Дата платежа Текущий счет Менеджер отдела **CUST NM CUST NM** KZ  $05$ **TEST** 05 KZ test

### Сообщение об утере карточки

**-** Выберите карту

- Для разблокировки карты Вам необходимо обратиться в отделение Банка и предоставить запрос в письменном виде.

#### Выберите информацию об отделе

![](_page_33_Picture_75.jpeg)

![](_page_33_Picture_76.jpeg)

Затем выберите утрянную карту в разделе «Выберите утерянную карту» и введите запрашиваемые данные и нажмите «Отправить уведомление».

## Сообщение об утере карточки

![](_page_33_Picture_77.jpeg)

Затем введите запрашиваемые данные и нажмите «Отправить уведомление». Карта будет заблокирована, для разблокировки карты необходимо посетить Банк и написать заявление.

![](_page_34_Picture_0.jpeg)

## **8.5. Управление Виртуальной Бизнес картой.**

В этот раздел можно зайти через главное меню: Карточки> Управление Виртуальной Бизнес картой.

В данном разделе есть поиск по 4 параметрам такие как: Номер карты и 4 примечания, также необходимо менять статус. Полученные данные будут содержать: Номер карты, Статус, Дата открытия, Срок действия, Примечание 1, Примечание 2, Примечание 3, Номер департамента, Наименование Департамента.

![](_page_34_Picture_105.jpeg)

## **8.6. История платежей виртуальной картой.**

В этот раздел можно зайти через главное меню: Карточки> История платежей виртуальной картой

Для просмотра деталей платежей виртуальной картой, введите Период запроса, Номер счета и нажмите «Поиск». Полученные данные будут содержать: Дата платежа, Сумма, Номер карты, Примечания 1,2,3, Номер Департамента, Наименование Департамента.

![](_page_34_Picture_106.jpeg)

## История платежей виртуальной карты

#### <span id="page-34-0"></span>**8. Главное меню – Настройки.**

## <span id="page-34-1"></span>**8.1. Общие настройки**

Раздел главного меню Общие настройки состоит из 7 (девяти) разделов:

- -Изменение личных данных.
- -Пользовательские настрой.
- -Смена пароля.
- -Настройка лимитов.
- -Изменить номер платежа.
- -Корректировка времени OTP-токена.
- -Изменение кодовых вопросов.
- -Регистрация компьютера.

![](_page_35_Picture_0.jpeg)

-Управление Моим меню.

## **Изменение личных данных.**

В этот раздел можно зайти через главное меню: Настройки> Общие настройки> Изменение личных данных. Для изменения любой информации, кроме адреса электронной почты, просим обратиться в Банк.

#### **Пользовательские настрой.**

В этот раздел можно зайти через главное меню: Настройки> Общие настройки> Пользовательские настройки. Здесь можно изменить Вашу информацию (наименование пользователя, электронный адрес, номер телефона). Также можно поменять Региональные настройки, для удобства работы в системе. После внесения необходимых изменений нажмите «Далее».

#### **Смена пароля.**

В этот раздел можно зайти через главное меню: Настройки >Общие настройки >Смена пароля. Для смены пароля, введите Текущий пароль, затем введите новый пароль и повторите его еще раз. После ввода данных заполните Пароль ОТР-токена – шестизначный код с Устройства безопасности. Нажмите «Далее».

![](_page_35_Picture_106.jpeg)

## **Настройка лимитов.**

В этот раздел можно зайти через главное меню: Настройки> Общие настройки> Настройка лимитов. Здесь можно уменьшить лимит по переводным операциям. В случае необходимости увеличения текущего лимита, просим Вас обратиться в Банк.

#### **Изменить номер платежа.**

В этот раздел можно зайти через главное меню: Настройки> Общие настройки> Изменить номер платежа. Для изменения номера документа, введите необходимые данные и нажмите «Проверка».

![](_page_35_Picture_107.jpeg)

![](_page_36_Picture_0.jpeg)

## **Корректировка времени OTP-токена.**

В этот раздел можно зайти через главное меню: Настройки> Общие настройки> Корректировка времени ОТР-токена. Воспользуйтесь данной функцией, в случае если время Вашего ОТР-токена не совпадает со временем системы Интернетбанкинга – в этом случае, система не будет принимать пароль с устройства безопасности. Если после корректировки времени проблема с ОТР-токеном сохранится, пожалуйста, обратитесь в Банк.

![](_page_36_Picture_103.jpeg)

#### **Изменение кодовых вопросов.**

В этот раздел можно зайти через главное меню: Настройки> Общие настройки> Изменение кодовых вопросов. На этой странице Вы можете изменить кодовые вопросы. Кодовый вопрос и ответ необходимы, если Вы пользуетесь системой Интернет-банкинга с незарегистрированного компьютера.

Необходимо ответить на один из трех установленных Вами вопросов. Пожалуйста, запоминайте ответы на кодовые вопросы. После внесения изменений заполните Пароль ОТР-токена – шестизначный код с Устройства безопасности и нажмите «Далее».

![](_page_36_Picture_104.jpeg)

## *MAMALIALIMA KARABLIV BARBAAAR*

#### **Регистрация компьютера.**

В этот раздел можно зайти через главное меню: Настройки> Общие настройки> Регистрация компьютера.

Здесь Вы можете изменить зарегистрированные компьютеры пользователя для работы в системе Интернет-банкинга. В случае входа в систему Интернет-банкинга с незарегистрированного компьютера, необходимо проходить процедуру верификации (кодовые вопросы и картинки). Зарегистрировать компьютер можно при входе в систему, на странице Кодового вопроса.

![](_page_37_Picture_0.jpeg)

#### Регистрация компьютера пользователя

Изменение зарегестрированных компьютеров пользователя для работы в системе Интернет-банкинга

• В случае входа в систему Интернет-банкинга с незарегестрированного компьютера, Вам необходимо проходить процедуру верификации (кодовые вопросы и картинки)

![](_page_37_Picture_101.jpeg)

## **Управление Моим меню.**

В этот раздел можно зайти через главное меню: Настройки> Общие настройки> Управление Моим меню.

Быстрый доступ к услугам системы Интернет-банкинга (допускается регистрация 10 услуг). Выберите необходимые Вам услуги (поставьте галочки в нужных разделах), и они будут доступны в быстром доступе "Мое меню". После того, как будут выбраны все услуги, нажмите «Сохранить».

#### Управление Моим меню

- Быстрый доступ к услугам системы Интернет-банкинга (допускается регистрация 10 услуг). - Выберите необходимые Вам услуги и они будут доступны в быстром доступе "Мое менк

![](_page_37_Picture_102.jpeg)

## <span id="page-37-0"></span>**8.2. Управление счетами**

Раздел главного меню Управление счетами состоит из 3 (трех) разделов:

-Настроить счета.

-Настроить избранные счета.

-Управление шаблоном.

#### **Настроить счета.**

В этот раздел можно зайти через главное меню: Настройки> Управление счетами> Настроить счета.

Просмотр статуса счетов и изменение счетов по умолчанию. Для удобства работы, установите часто используемые счета по умолчанию. Нажав на «Краткое название счета» Вы можете переименовать счет. Внеся все необходимые изменения, нажмите «Сохранить».

![](_page_38_Picture_0.jpeg)

#### **Настроить избранные счета.**

В этот раздел можно зайти через главное меню: Настройки> Управление счетами> Настроить счета. Вы можете привязать счета для определенных операций. Для создания шаблона счета получателя, нажмите «Добавить».

#### Настроить избранные счета

![](_page_38_Picture_97.jpeg)

В разделе Регистрация информации по счету получателя введите счет получателя и нажмите «Далее». Если получатель является клиентом того же банка, автоматически выйдет Наименование получателя. Для остальных банков введите получателя вручную.

Для завершения операции введите Пароль ОТР-токена – 6 (шестизначный код) с Вашего устройства безопасности и нажмите «Подтвердить».

#### **Управление шаблоном.**

В этот раздел можно зайти через главное меню: Настройки> Управление счетами> Управление шаблоном.

Здесь можно добавить, удалить или изменить шаблоны. Чтобы внести изменения в шаблон, просто нажмите на Наименование шаблона, и Вы зайдете на страницу, где сможете внести изменения.

![](_page_38_Picture_98.jpeg)

Для удаления выберите Необходимый шаблон и нажмите «Удалить». Для создания нового шаблон зайдите в «Добавить шаблон перевода в национальной валюте» или «Добавить шаблон перевода в иностранной валюте».

## <span id="page-38-0"></span>**8.3. Блокировка OTP токена (карты).**

Раздел главного меню Утеря устройства безопасности состоит 1 раздела: - Заблокировать ОТР токен (карту)

![](_page_39_Picture_0.jpeg)

В этот раздел можно зайти через главное меню: Настройки >Блокировка OTP токена(карты) >Заблокировать OTP токен(карту).

Для Регистрации утери необходимо «Отправить заявку». После регистрации утери устройства безопасности доступ к услугам системы Интернет-банкинга будет ограничен, поэтому для восстановления полного доступа Вам необходимо обратиться в Банк.

![](_page_39_Picture_73.jpeg)

## <span id="page-39-0"></span>**8.4. Настройка уведомлений**

Раздел главного меню Настройка уведомлений состоит из одного раздела: - Уведомление о проведении операций

В этот раздел вы можете зайти через главное меню: Настройки> Настройка уведомлений> Уведомление о проведении операций. Здесь Вы можете настроить уведомление о проведении операций.

#### <span id="page-39-1"></span>**8.4. Сообщение от Банка.**

 $\Delta \Delta$ 

 $\sim$ 

В Сообщение от Банка Банк отправляет информацию по Отмененным платежам. В теле сообщения менеджера Клиентского сервиса указывают причину возврата.

![](_page_39_Picture_74.jpeg)